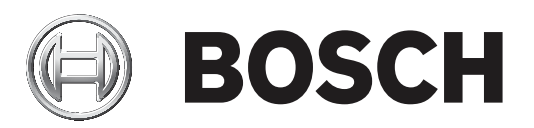

# **IP Matrix 9.60 / KBD Digital**

# VJD‑8000 | VJD‑7513

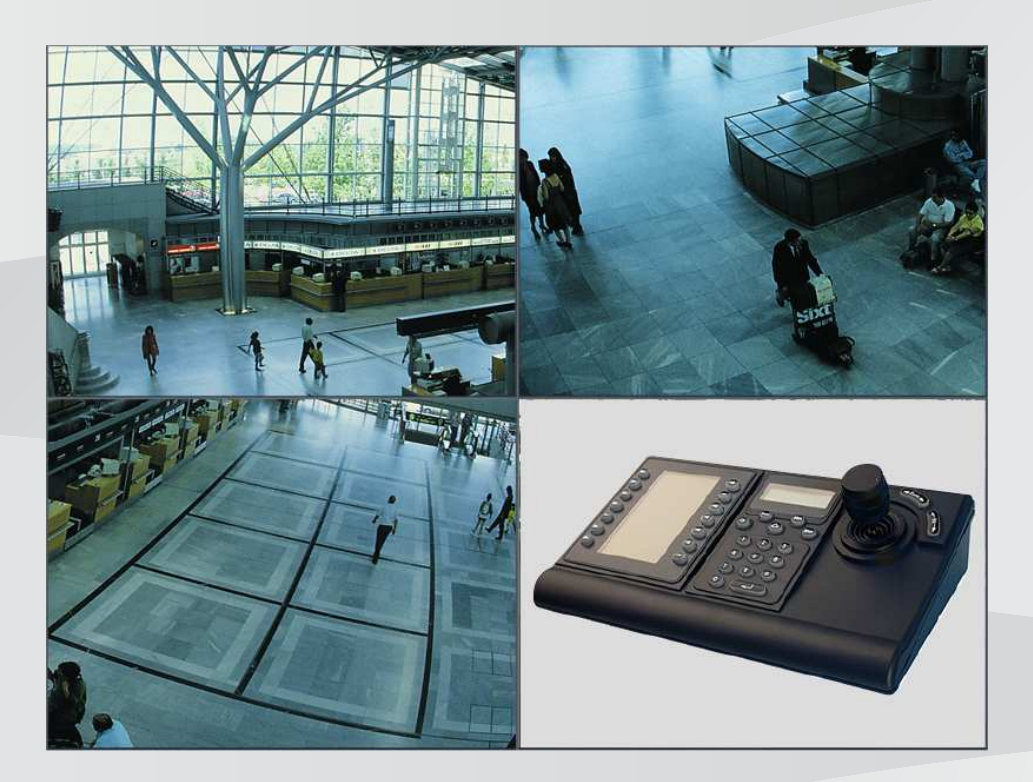

**it** Manuale d'uso

# **Sommario**

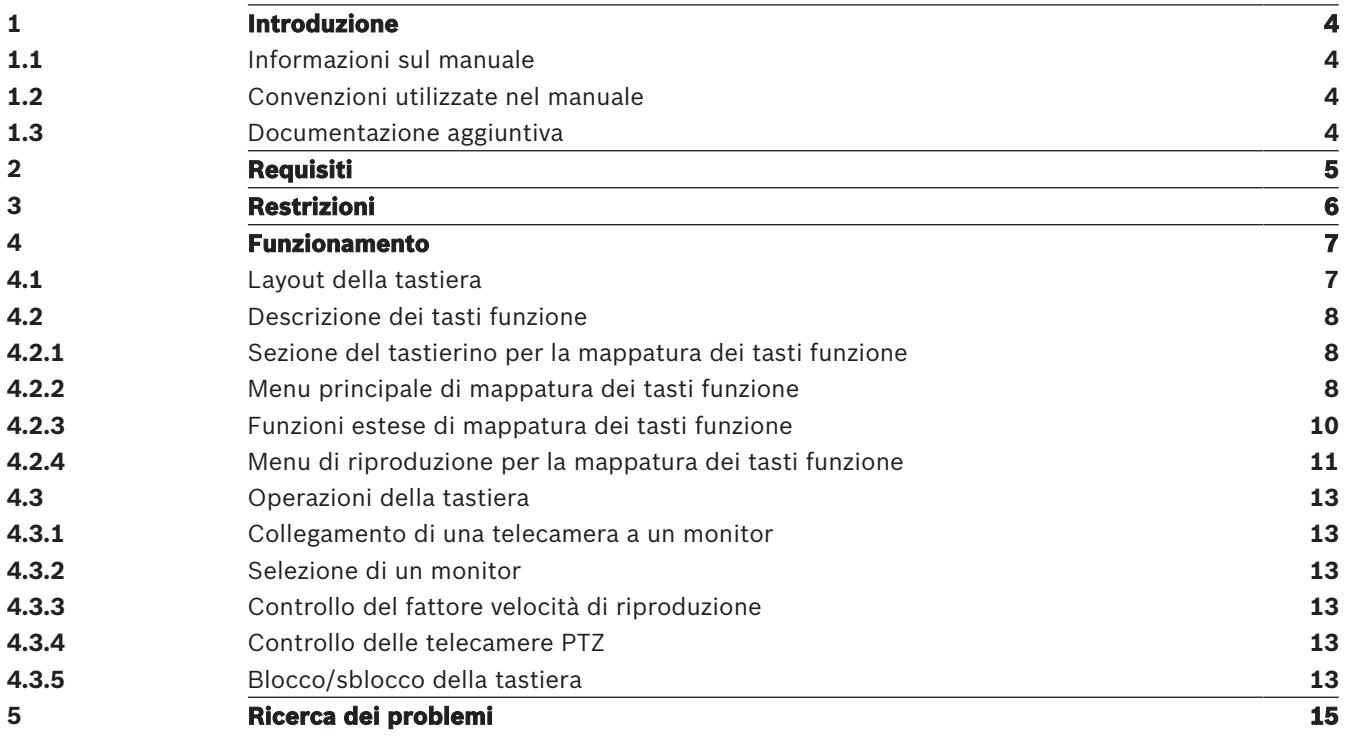

**i**

**i**

# **1 Introduzione**

# **1.1 Informazioni sul manuale**

Questo manuale spiega come utilizzare la tastiera con l'applicazione IP Matrix.

# **1.2 Convenzioni utilizzate nel manuale**

Nel presente manuale i seguenti simboli e diciture vengono utilizzati per richiamare l'attenzione in situazioni particolari:

## **Avviso!**

Con questo simbolo vengono indicati funzioni speciali e suggerimenti, nonché informazioni per semplificare e migliorare l'utilizzo del software.

I termini presenti nel programma, ad esempio le opzioni di menu, i comandi o il testo nell'interfaccia utente vengono evidenziati in **grassetto**.

# **1.3 Documentazione aggiuntiva**

#### **Avviso!**

#### **Leggere e seguire le istruzioni della documentazione dell'hardware**

Durante la configurazione dell'hardware di IP Matrix, leggere e seguire le istruzioni della documentazione dell'hardware. La documentazione contiene messaggi importanti sulla sicurezza. È indispensabile leggere e comprendere i messaggi sulla sicurezza prima di installare l'hardware.

## **Ulteriori informazioni**

Ulteriori informazioni, download di software e documentazione sono disponibili su www.boschsecurity.com e nella pagina del prodotto.

**i**

# **2 Requisiti**

Un prerequisito per l'utilizzo della tastiera è che l'hardware richiesto per il sistema IP Matrix sia disponibile e configurato in modo corretto.

#### **Requisiti del software installato**

È necessario il programma Configuration Manager 7.0 o versione successiva.

#### **Requisiti di funzionamento**

Assicurarsi che siano soddisfatti i seguenti requisiti:

- Da 1 a 4 Bosch VIDEOJET decoder pronti per l'uso con firmware 9.60 o successivo, collegati a una rete di sorveglianza (completamente installata e pronta per l'uso)
- Da 1 a 4 tastiere KBD-UXF o KBD-Digital (completamente installate e pronte per l'uso)
- Da 1 a 8 display con connessioni di interfaccia o adattatori appropriati **Nota:** è possibile collegare fino a 2 display per decoder.
- Telecamere fisse o in movimento collegate alla rete di sorveglianza
- Un PC con il programma Bosch Configuration Manager installato, collegato alla rete di sorveglianza (solo per eseguire la configurazione)

#### **Avviso!**

Prima dell'uso, l'applicazione IP Matrix deve essere configurata utilizzando il programma Configuration Manager.

## **Configurazione di IP Matrix**

L'applicazione IP Matrix può essere configurata utilizzando il programma Configuration Manager 7.0 o versione successiva.

Per informazioni dettagliate sulla procedura di configurazione, fare riferimento al manuale di configurazione di IP Matrix disponibile nel catalogo dei prodotti online.

**3 Restrizioni**

Osservare le seguenti restrizioni quando si utilizza un sistema IP Matrix:

- Il decoder adatta dinamicamente le proprie prestazioni ai carichi elevati saltando i fotogrammi, causando tremolii nel flusso video.
- La riproduzione è possibile solo da registrazioni locali, non da registrazioni gestite da VRM.
- Distanze i-frame lunghe determinano una navigazione meno precisa in modalità riproduzione e prestazioni inferiori in modalità di riavvolgimento.

# **4 Funzionamento**

Una volta configurata l'applicazione IP Matrix utilizzando un PC con installato il programma Configuration Manager, l'applicazione IP Matrix funziona come un sistema di sorveglianza TVCC autonomo. Tutte le operazioni vengono eseguite tramite la tastiera collegata.

# **4.1 Layout della tastiera**

La figura seguente illustra i diversi gruppi di tasti sulla tastiera.

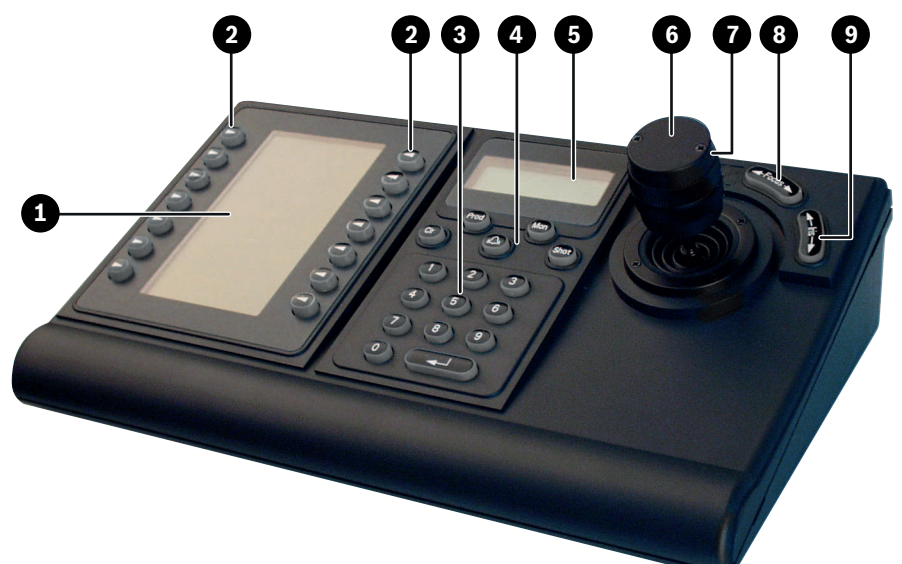

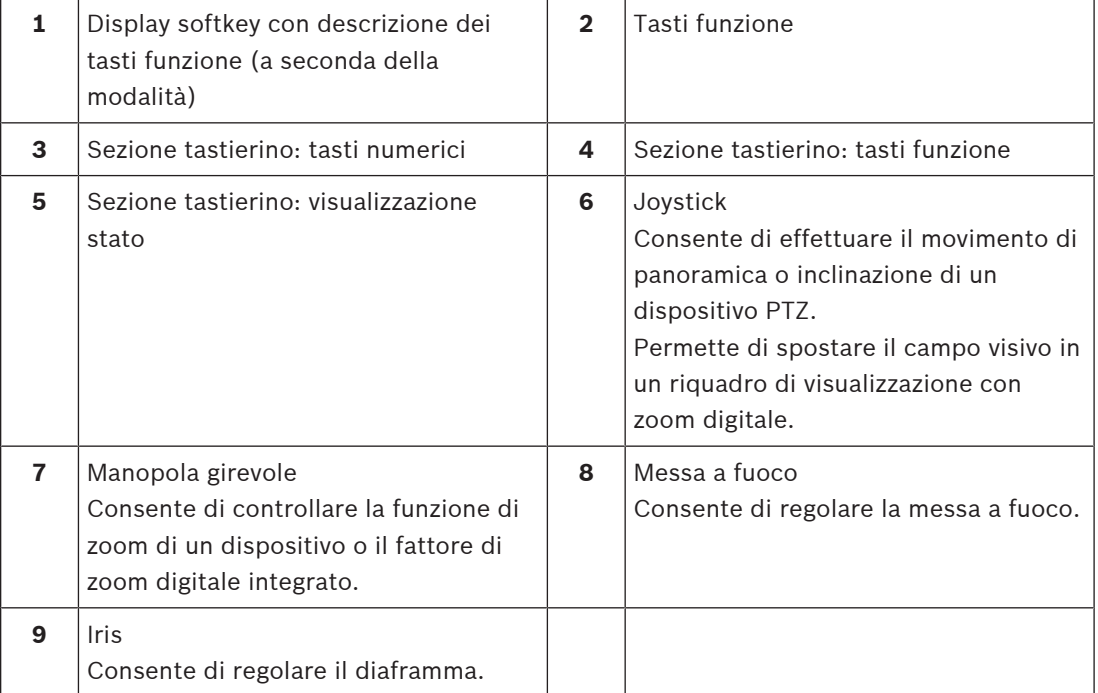

# **4.2 Descrizione dei tasti funzione**

# **4.2.1 Sezione del tastierino per la mappatura dei tasti funzione**

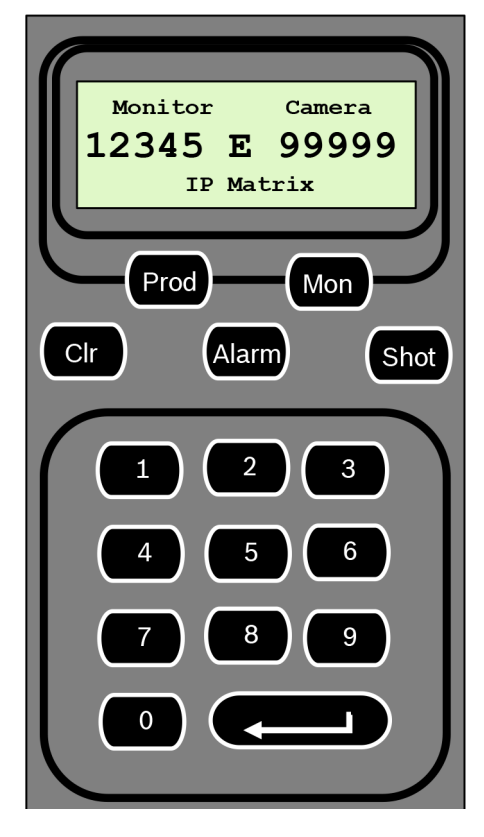

## **Tasti funzione**

**Prod**: consente di selezionare la modalità operativa della tastiera

4 Premere il tasto per selezionare la modalità operativa della tastiera.

**Mon**: consente di collegare una telecamera specifica a un monitor

4 Premere il tasto per collegare una telecamera specifica a un determinato monitor.

**Clr**: consente di annullare una funzione

4 Premere il tasto per annullare una funzione.

# **Alarm**

Non utilizzato

#### **Shot** Non utilizzato

**1** …. **0** Tasti numerici

4 Utilizzare questi tasti per selezionare le viste preferite, sequenze o singoli dispositivi.

# **4.2.2 Menu principale di mappatura dei tasti funzione**

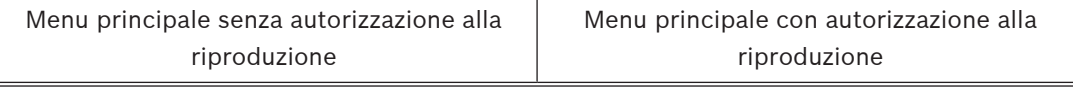

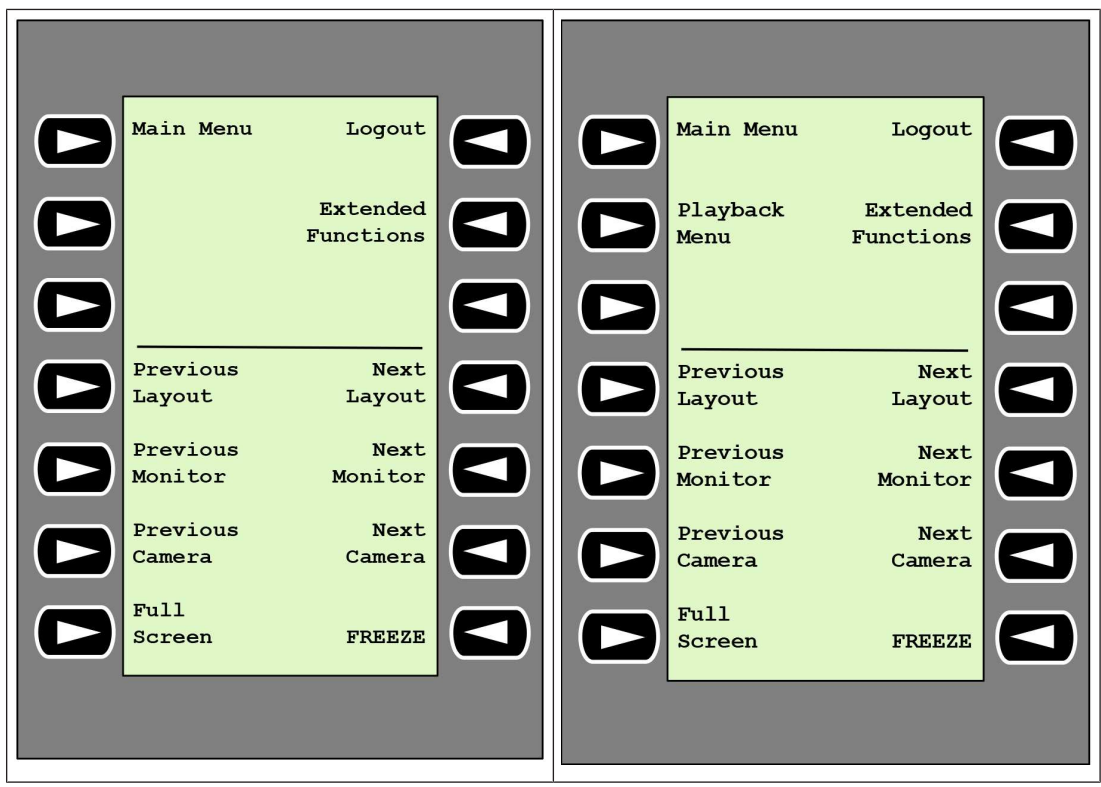

**Logout**: consente di bloccare/sbloccare la tastiera

4 Premere questo tasto per bloccare o sbloccare la tastiera.

**Extended Functions**: consente di visualizzare il menu delle funzioni estese

4 Premere il tasto per visualizzare il menu delle funzioni estese.

**Playback Menu**: consente di visualizzare le funzioni di riproduzione

4 Premere il tasto per visualizzare le funzioni di riproduzione.

**Nota**: disponibile solo con autorizzazione alla riproduzione

**Previous Layout**: consente di passare al layout precedente con meno monitor

4 Premere questo tasto per diminuire il numero di monitor della visualizzazione corrente. **Nota:** questo tasto offre una funzione "carosello". L'ultimo layout ricomincia se viene

raggiunto il primo layout.

**Next Layout**: consente di passare al layout successivo con meno monitor

4 Premere questo tasto per aumentare il numero della visualizzazione corrente.

**Nota:** questo tasto offre una funzione "carosello". Il primo layout ricomincia se viene raggiunto l'ultimo layout.

**Previous Monitor**: consente di selezionare il monitor precedente

4 Premere il tasto per selezionare il monitor precedente.

**Next Monitor**: consente di selezionare il monitor successivo

4 Premere il tasto per selezionare il monitor precedente.

**Previous Camera**: consente di visualizzare la telecamera precedente

4 Premere questo tasto per visualizzare la telecamera precedente sul monitor selezionato.

**Next Camera**: consente di visualizzare la telecamera successiva

4 Premere questo tasto per visualizzare la telecamera successiva sul monitor selezionato.

**Full Screen**: consente di attivare/disattivare la modalità a schermo intero del monitor selezionato

4 Premere questo tasto per attivare o disattivare la modalità a schermo intero.

**Freeze**: consente di bloccare/sbloccare il video sui monitor In modalità live:

4 premere questo tasto per bloccare/sbloccare il video su tutti i monitor.

**Nota.** se si selezionano un layout, una telecamera o un monitor diversi, il video viene sbloccato.

# **4.2.3 Funzioni estese di mappatura dei tasti funzione**

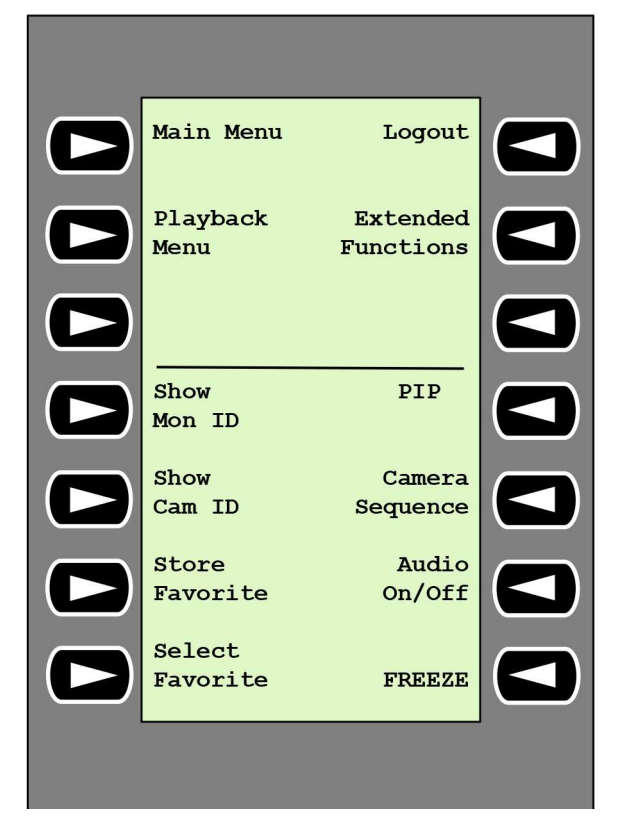

**Show Mon ID**: consente di visualizzare i numeri dei monitor e gli indirizzi IP dei decoder

4 Premere questo tasto per visualizzare i numeri dei monitor e gli indirizzi IP dei decoder in sovrimpressione sui monitor.

**PIP**: consente di attivare/disattivare la funzione immagine nell'immagine a schermo intero

4 Premere questo tasto per attivare o disattivare la funzione immagine nell'immagine a schermo intero.

**Show Cam ID**: consente di visualizzare i numeri e gli indirizzi IP delle telecamere

4 Premere questo tasto per visualizzare i numeri e gli indirizzi IP delle telecamere in sovrimpressione sui monitor.

**Camera Sequence**: consente di caricare una sequenza telecamere

Premere il tasto, inserire un numero di sequenza valido (da 1 a 32), quindi fare clic su **OK**.

**Nota:** il lampeggiamento indica l'obbligo di inserire un numero.

**Store Favorites**: consente di memorizzare fino a 9 preferiti

4 Premere il tasto, inserire il numero utilizzando i tasti numerici, quindi fare clic su **OK**. **Nota:** i layout e i collegamenti delle telecamere su tutti i display vengono salvati.

**Audio On/Off**: consente di attivare/disattivare l'audio

4 Premere questo tasto per attivare/disattivare l'audio (solo per il monitor in alto a sinistra nella schermata).

**Select Favorite**: consente di richiamare i preferiti. Sono disponibili al massimo 9 preferiti.

4 Premere il tasto, inserire il numero utilizzando i tasti numerici, quindi fare clic su **OK**. **Nota:** i layout e i collegamenti delle telecamere su tutti i display vengono ripristinati.

**Freeze**: consente di bloccare/sbloccare il video sui monitor (in modalità live) o di mettere in pausa la riproduzione (in modalità riproduzione) In modalità live:

premere questo tasto per bloccare/sbloccare il video su tutti i monitor.

**Nota.** se si selezionano un layout, una telecamera o un monitor diversi, il video viene sbloccato.

## **4.2.4 Menu di riproduzione per la mappatura dei tasti funzione**

Il menu di riproduzione è disponibile solo se nel programma Configuration Manager è stata definita un'autorizzazione di riproduzione per il decoder.

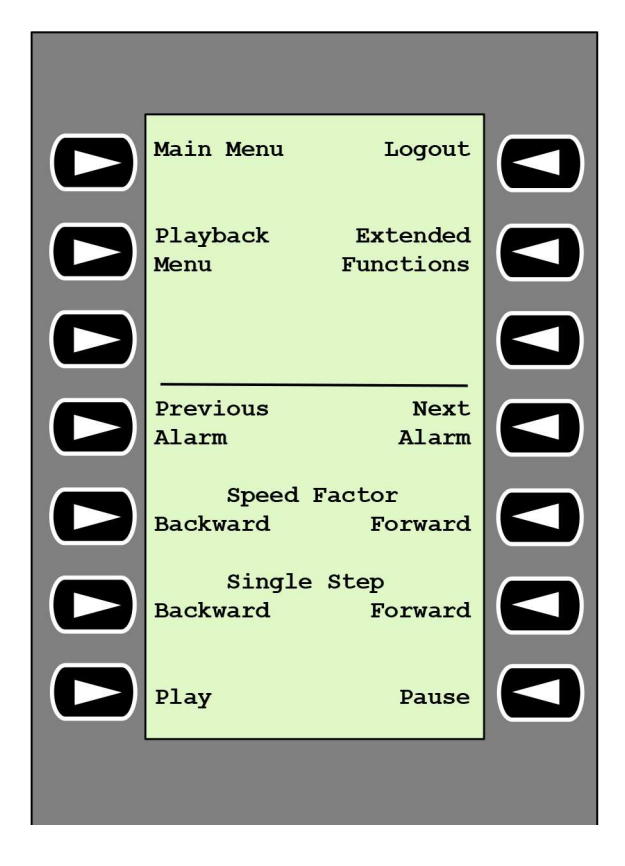

**Previous Alarm**: consente di visualizzare l'allarme precedente

4 Premere il tasto per visualizzare l'allarme precedente alla velocità di riproduzione corrente.

**Next Alarm**: consente di visualizzare l'allarme successivo

4 Premere il tasto per visualizzare l'allarme successivo alla velocità di riproduzione corrente.

**Speed Factor Backward**: consente di regolare il fattore velocità di riproduzione sul fattore precedente.

4 Premere il tasto per ridurre il fattore velocità di riproduzione.

**Speed Factor Forward**: consente di regolare il fattore velocità di riproduzione sul fattore successivo in una sequenza logaritmica.

4 Premere il tasto per aumentare il fattore velocità di riproduzione.

**Single Step Backward**: consente di visualizzare il fotogramma precedente della riproduzione corrente

4 Premere il tasto per visualizzare il fotogramma precedente della riproduzione corrente.

**Single Step Forward**: consente di visualizzare il fotogramma successivo della riproduzione corrente

4 Premere il tasto per visualizzare il fotogramma successivo della riproduzione corrente.

**Play**: consente di avviare la riproduzione

4 Premere questo tasto per avviare la riproduzione a velocità normale.

**Pause**: in modalità riproduzione, consente di mettere in pausa la riproduzione

Premere il tasto per sospendere la riproduzione sul monitor selezionato.

# **4.3 Operazioni della tastiera**

# **4.3.1 Collegamento di una telecamera a un monitor**

Per collegare una telecamera a un monitor:

- 1. Premere il tasto **Mon**.
- 2. Immettere il numero del monitor a cui stabilire il collegamento utilizzando i tasti numerici.
- 3. Premere il tasto Invio.
- 4. Immettere il numero della telecamera da collegare al monitor.
- 5. Premere il tasto Invio.

Per collegare una telecamera a un monitor già selezionato:

- 1. Immettere il numero della telecamera da collegare al monitor.
- 2. Premere il tasto Invio.

# **4.3.2 Selezione di un monitor**

Per selezionare un monitor:

- 1. Premere il tasto **Mon**.
- 2. Immettere il numero del monitor.
- 3. Premere il tasto Invio.

oppure

4 In **Main Menu**, premere il tasto **Next Monitor** o **Previous Monitor** per selezionare il monitor.

## **4.3.3 Controllo del fattore velocità di riproduzione**

Per controllare il fattore velocità di riproduzione

- 4 In modalità di riproduzione:
	- Premere il tasto **Speed Factor Forward** o **Speed Factor Backward** per spostarsi rapidamente avanti o indietro a diverse velocità.

A seconda della frequenza con cui si premono i tasti, sono disponibili i seguenti fattori velocità: ¼, ½, 1, 2, 4, 8 e 16.

#### oppure

4 In modalità di pausa riproduzione: Premere i tasti **Single Step Forward** o **Single Step Backward** per l'avanzamento passopasso o il riavvolgimento passo-passo.

## **4.3.4 Controllo delle telecamere PTZ**

Per controllare la panoramica e l'inclinazione delle telecamere:

4 Utilizzare il joystick della tastiera per controllare l'asse di una telecamera PTZ.

Per controllare la funzione di zoom:

4 Ruotare la manopola del joystick per eseguire lo zoom in avanti o lo zoom indietro. Se la fotocamera non è dotata di zoom ottico, viene simulato uno zoom digitale.

## **4.3.5 Blocco/sblocco della tastiera**

Per bloccare la tastiera:

4 Premere il tasto **Logout**.

Per sbloccare la tastiera:

1. Premere il tasto **Logout**.

- 2. Inserire il codice di accesso di IP Matrix.
- 3. Premere il tasto Invio.

# **5 Ricerca dei problemi**

Per le impostazioni grafiche generali, controllare le impostazioni della scheda **Avanzate** di ciascun decoder.

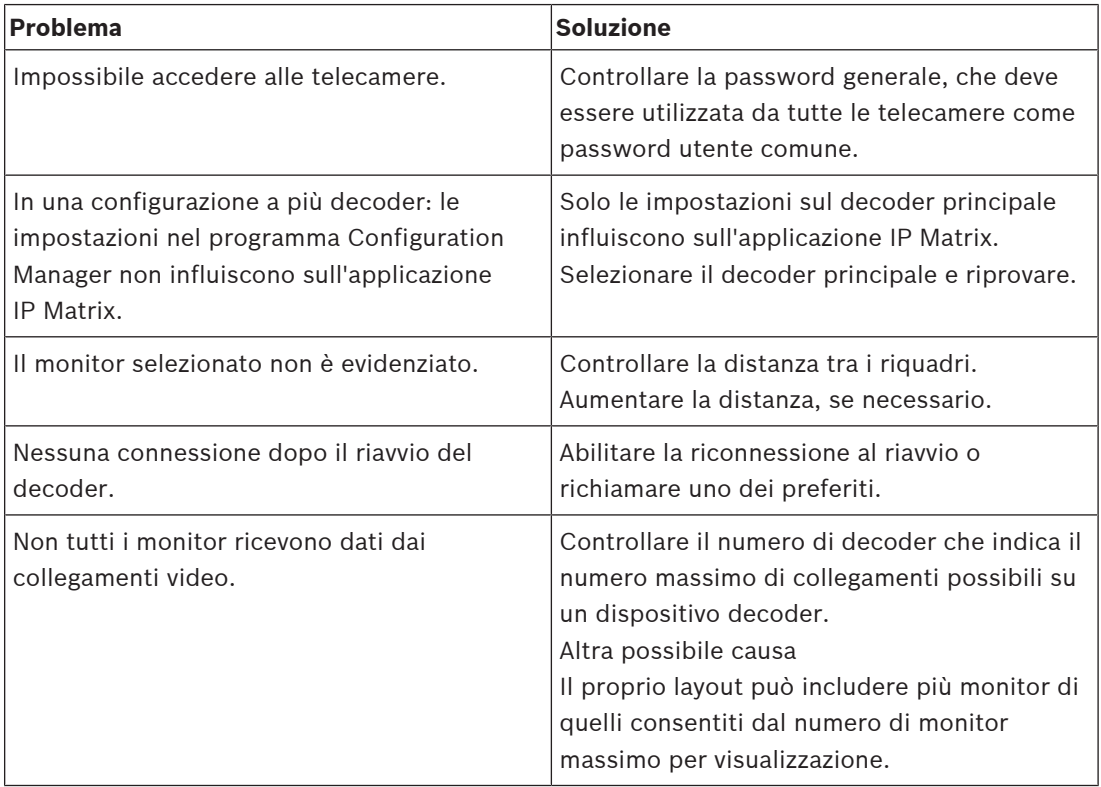

**Bosch Security Systems B.V.** Torenallee 49 5617 BA Eindhoven Netherlands **www.boschsecurity.com** © Bosch Security Systems B.V., 2021